# saphety **ELECTRONIC SOLUTIONS TO IMPROVE YOUR BUSINESS**

**Manual de Utilização – Matrizes/Mapas Fornecedor** 

Agosto/2010

1. Exportação da Matriz

2. Preenchimento da

Matriz

3. Importação da Matriz

4. Guardar e abrir

cópia de segurança

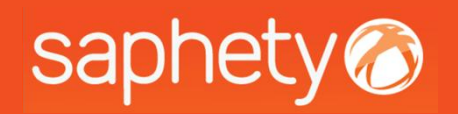

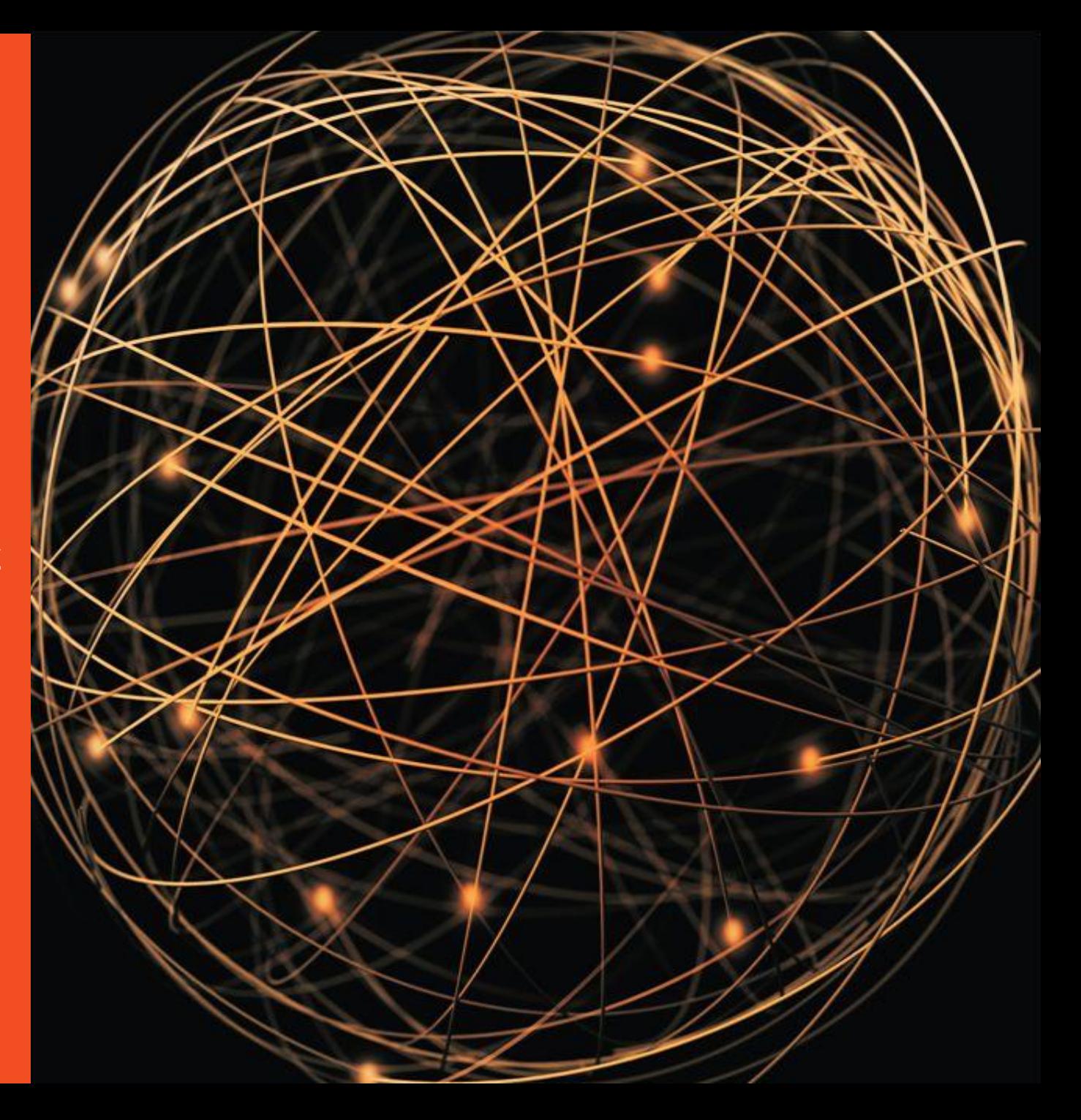

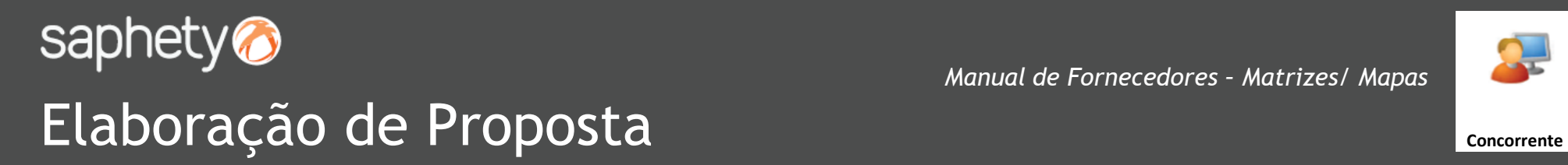

Preço

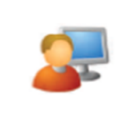

**O fornecedor pode responder aos aspectos de execução do contrato, no âmbito da apresentação de proposta, de duas formas distintas consoante o que foi estabelecido previamente pela entidade adjudicante:**

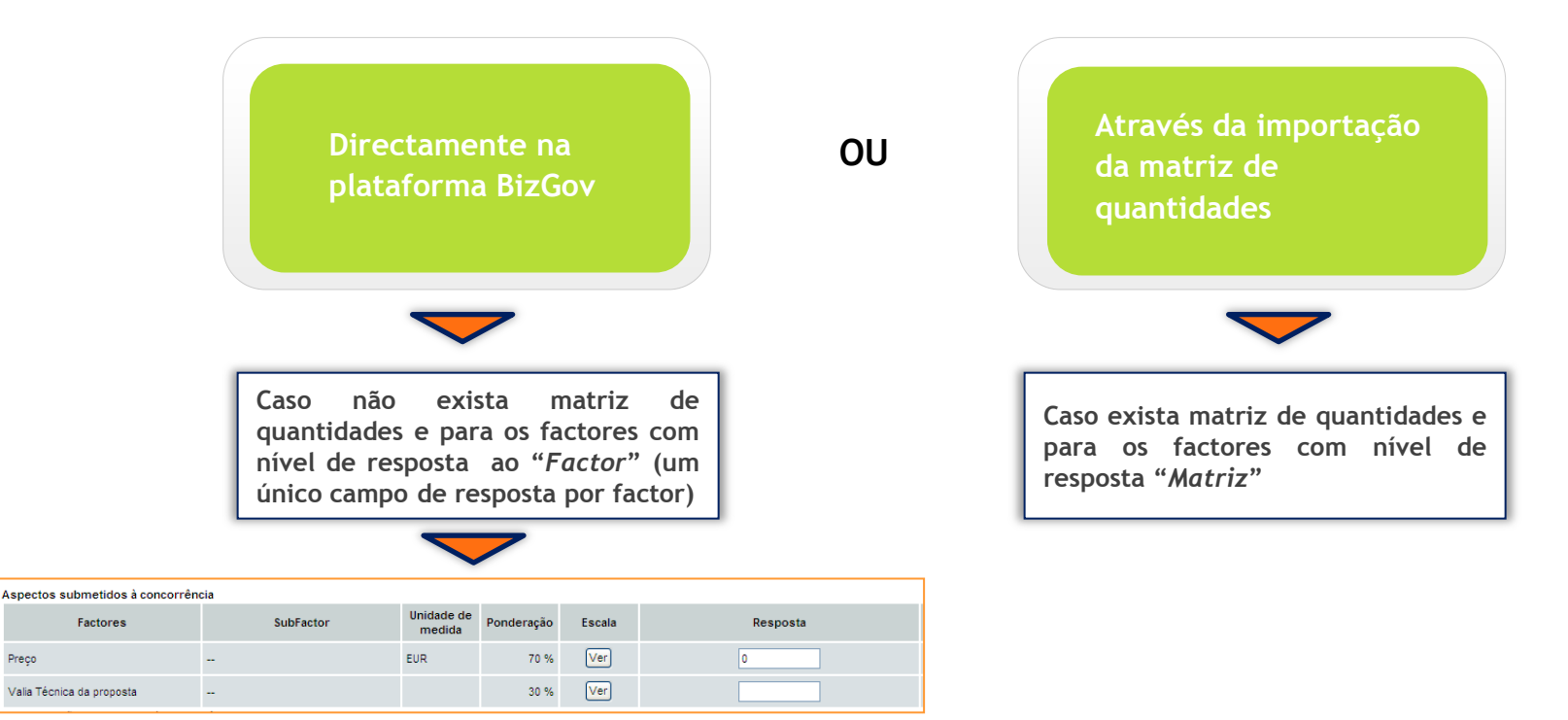

**Este manual tem como finalidade principal descrever os passos necessários para elaborar uma proposta através da importação da matriz de quantidades .**

**1. Exportação de** 

**Matriz**

2. Preenchimento da Matriz

3. Importação da Matriz

4. Guardar e abrir

cópia de segurança

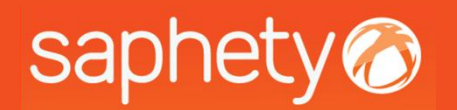

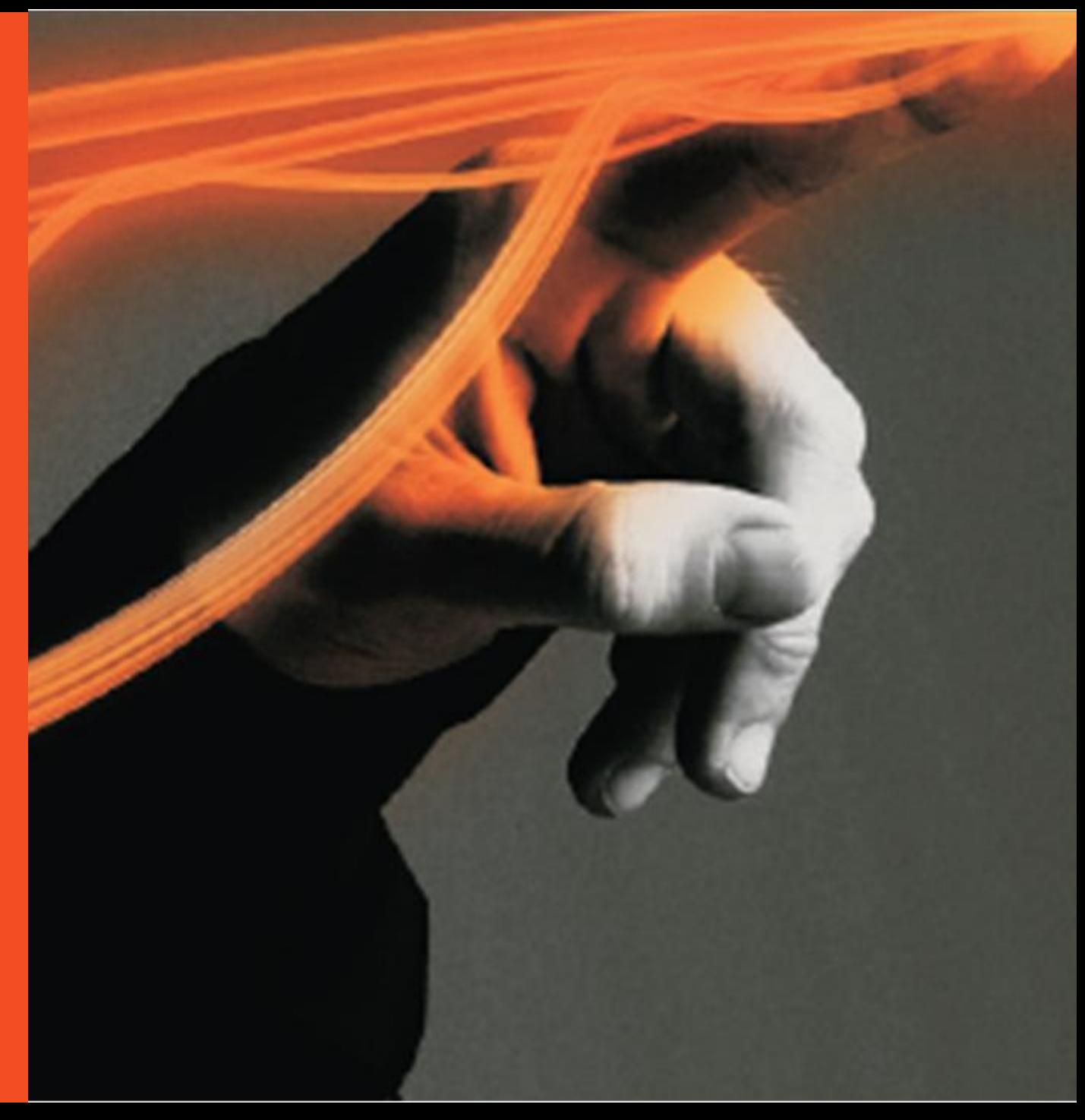

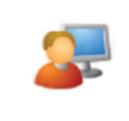

Para elaborar uma resposta através da matriz das quantidades, o primeiro passo é exportá-la para o seu computador.

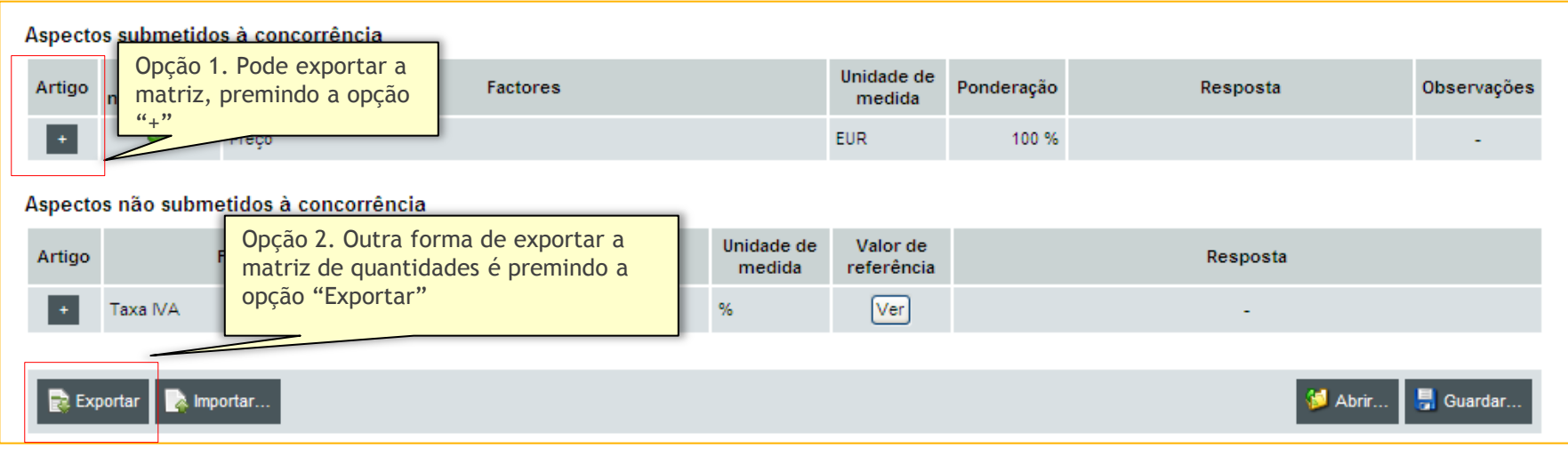

Caso tenha seleccionado a opção 1 (**de finalida**), aparecerá a seguinte janela:

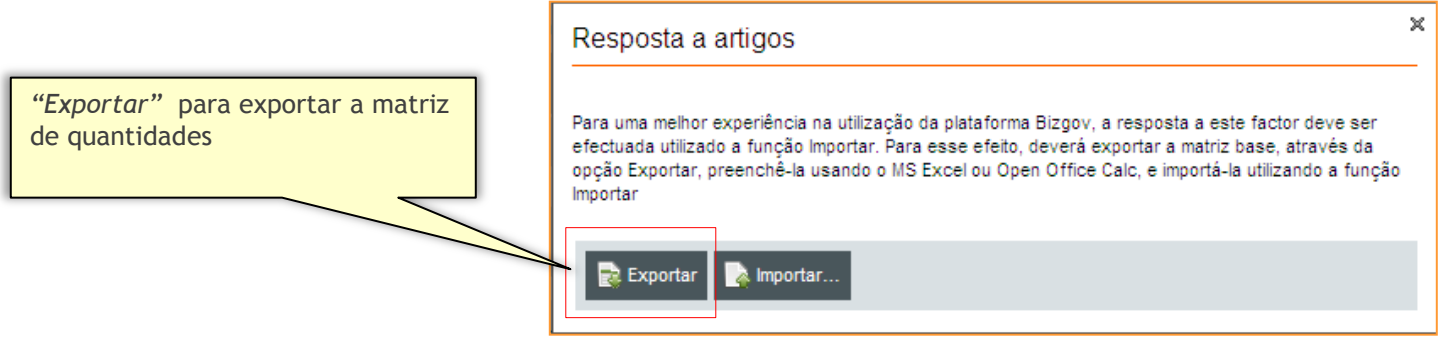

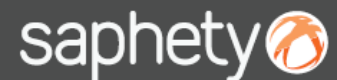

### Exportação da Matriz (2/2) **Concorrente**

*Manual de Fornecedores – Matrizes/ Mapas*

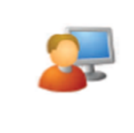

Sempre que o utilizador ( fornecedor) exporta a matriz de quantidades (ver slide anterior), aparece o aviso apresentada na figura em baixo.

Este aviso terá de ser obrigatoriamente fechado pelo utilizador para dar continuidade ao processo.

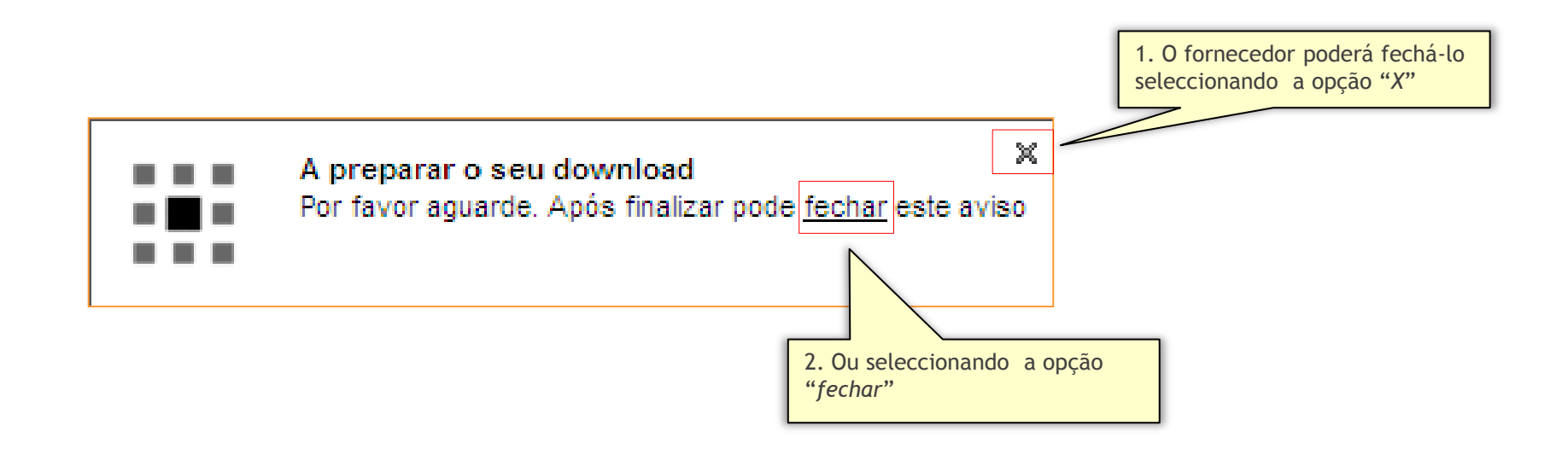

1. Exportação de Matriz

**2. Preenchimento da** 

**Matriz**

3. Importação da Matriz

4. Guardar e abrir cópia de segurança

saphety@

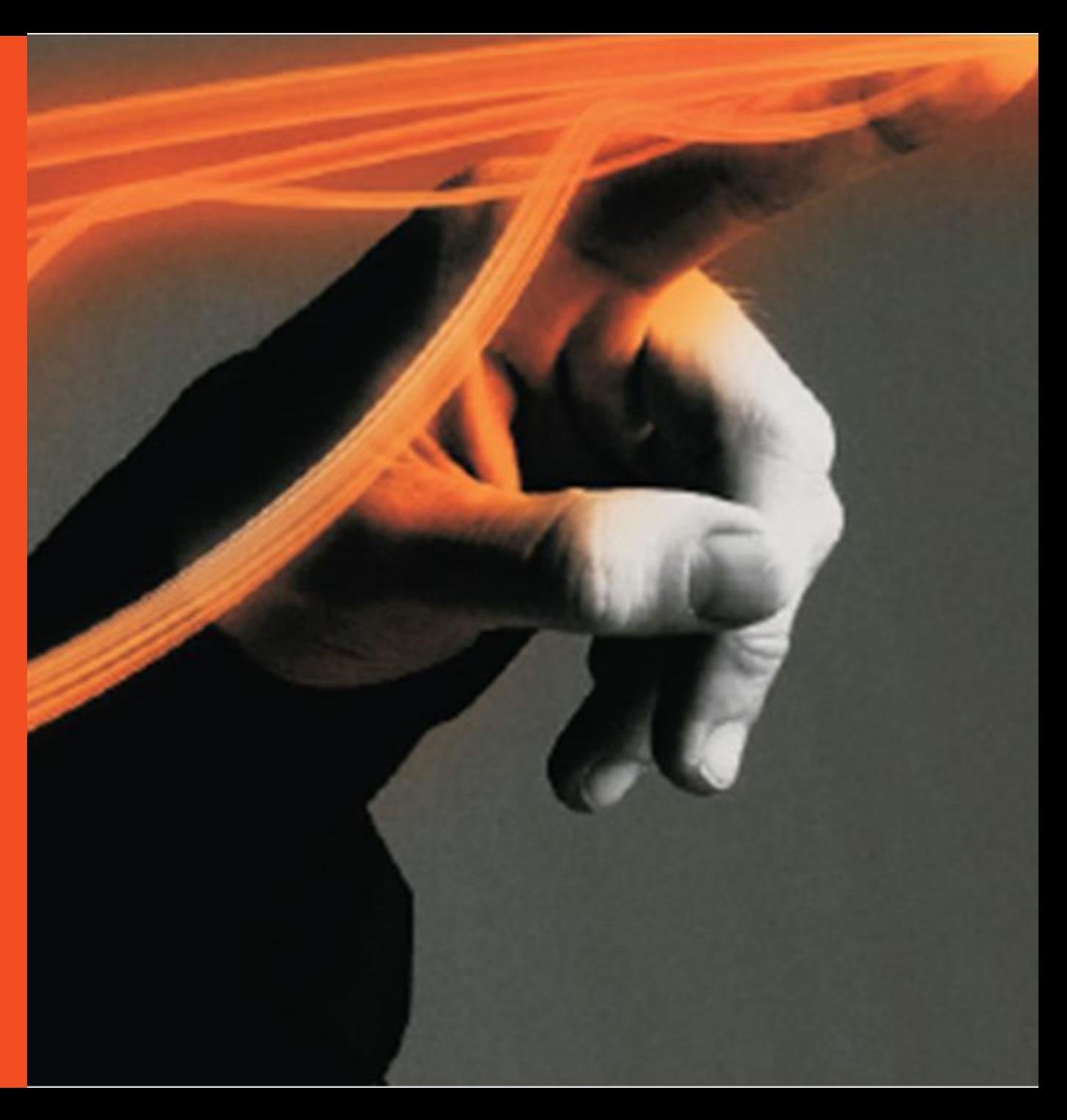

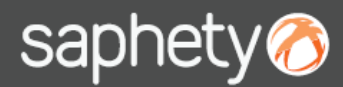

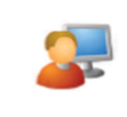

#### Preenchimento da Matriz (1/2) **CONCORRECTER CONCORRECTED**

**Utilização da Matriz das Quantidades na Elaboração da Proposta:**

Para preencher os campos de resposta através da matriz das quantidades, o primeiro passo é exportá-la e guardá-la no computador.

**A ordenação e respectivos campos do cabeçalho da matriz (destacados a cinzento na figura) não são susceptíveis de alteração por parte do fornecedor. Qualquer alteração afecta o bom funcionamento da matriz.**

A resposta que vai ser dada diz respeito aos **factores,** sejam eles o factor preço, qualidade, etc (no exemplo abaixo o factor é o preço).

O fornecedor só terá de preencher os factores linha à linha caso seja indicado nas respectivas peças concursais.

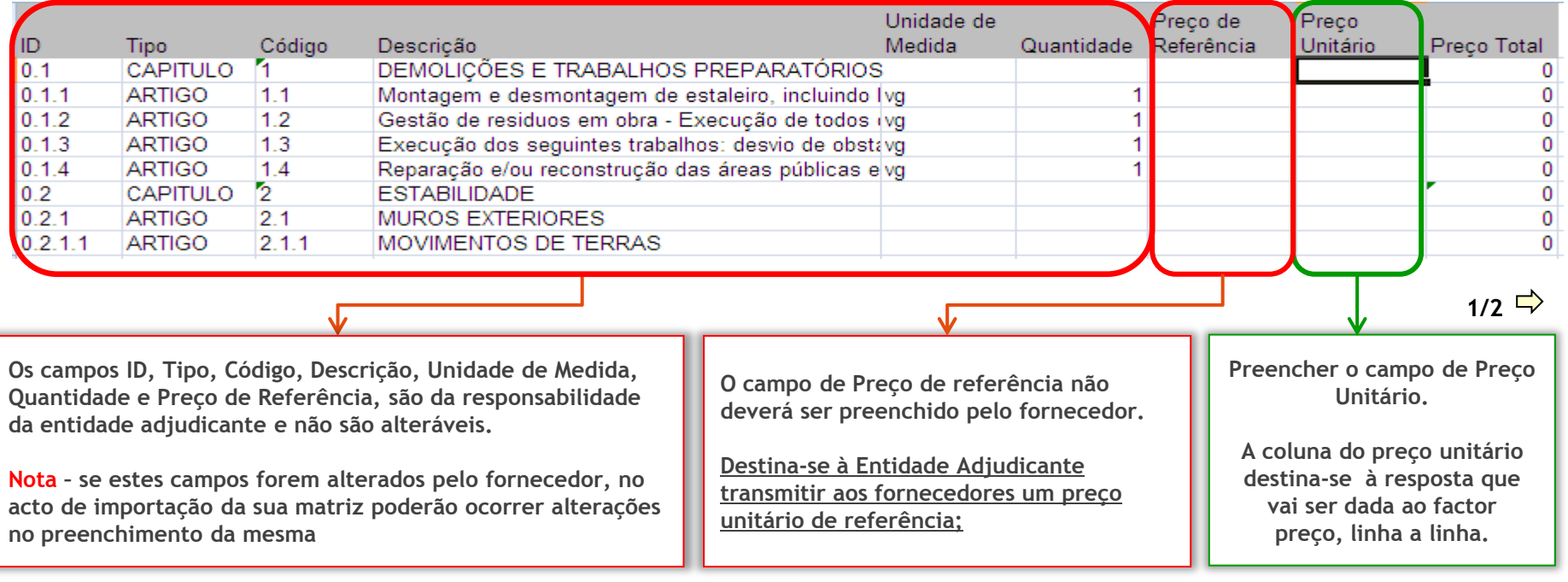

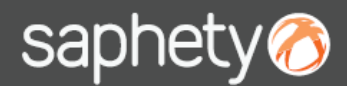

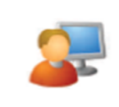

#### Preenchimento da Matriz (2/2) **Concorrente**

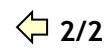

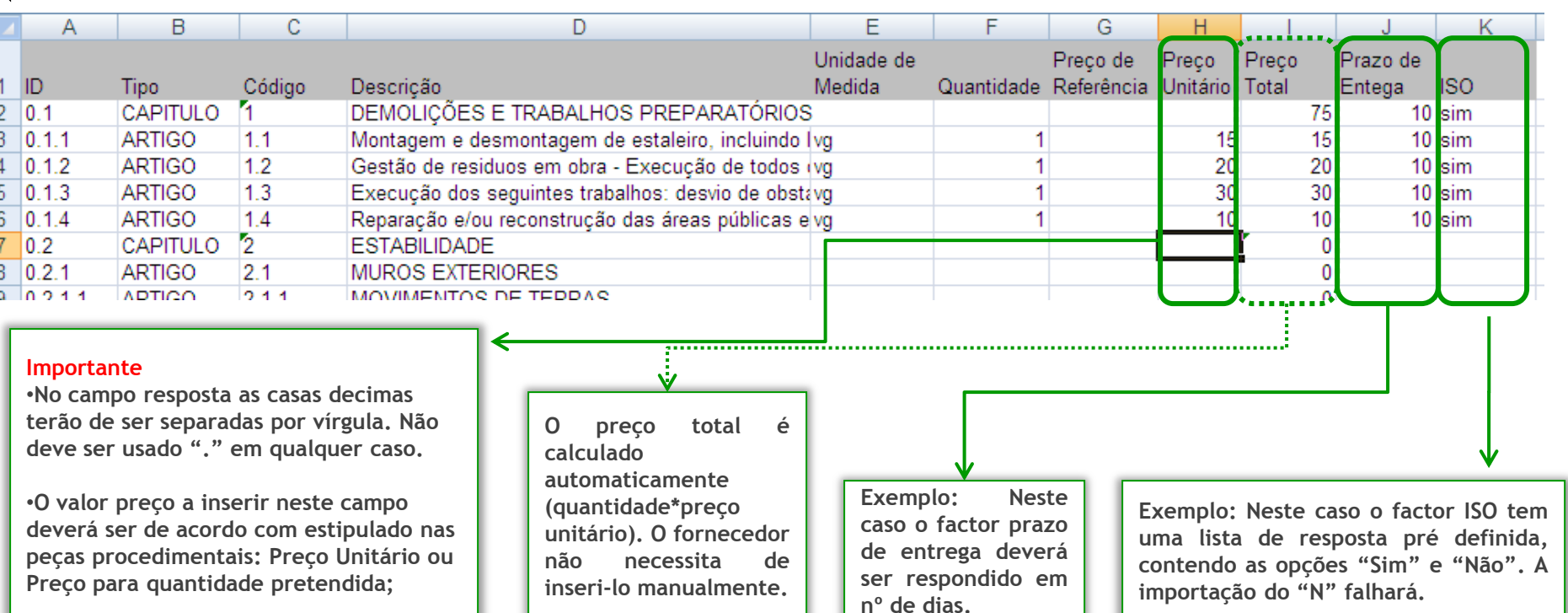

No caso do campo de resposta ter uma lista de valores pré definida, a resposta para ser correctamente importada, terá que ser escrita exactamente da mesma forma constante nessa lista.

Não serão admitidas quaisquer linhas extra com formato diferente do apresentado.

Ao importar com os campos de resposta preenchidos, o resultado dessa importação é visível na plataforma.

**Campos preenchidos pela entidade adjudicante Campos a preencher pelos fornecedores**

1. Exportação de Matriz

2. Preenchimento da

Matriz

**3.Importação da** 

**Matriz**

4. Guardar e abrir

cópia de segurança

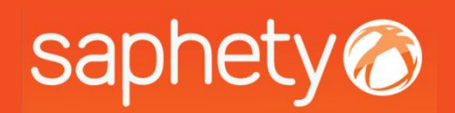

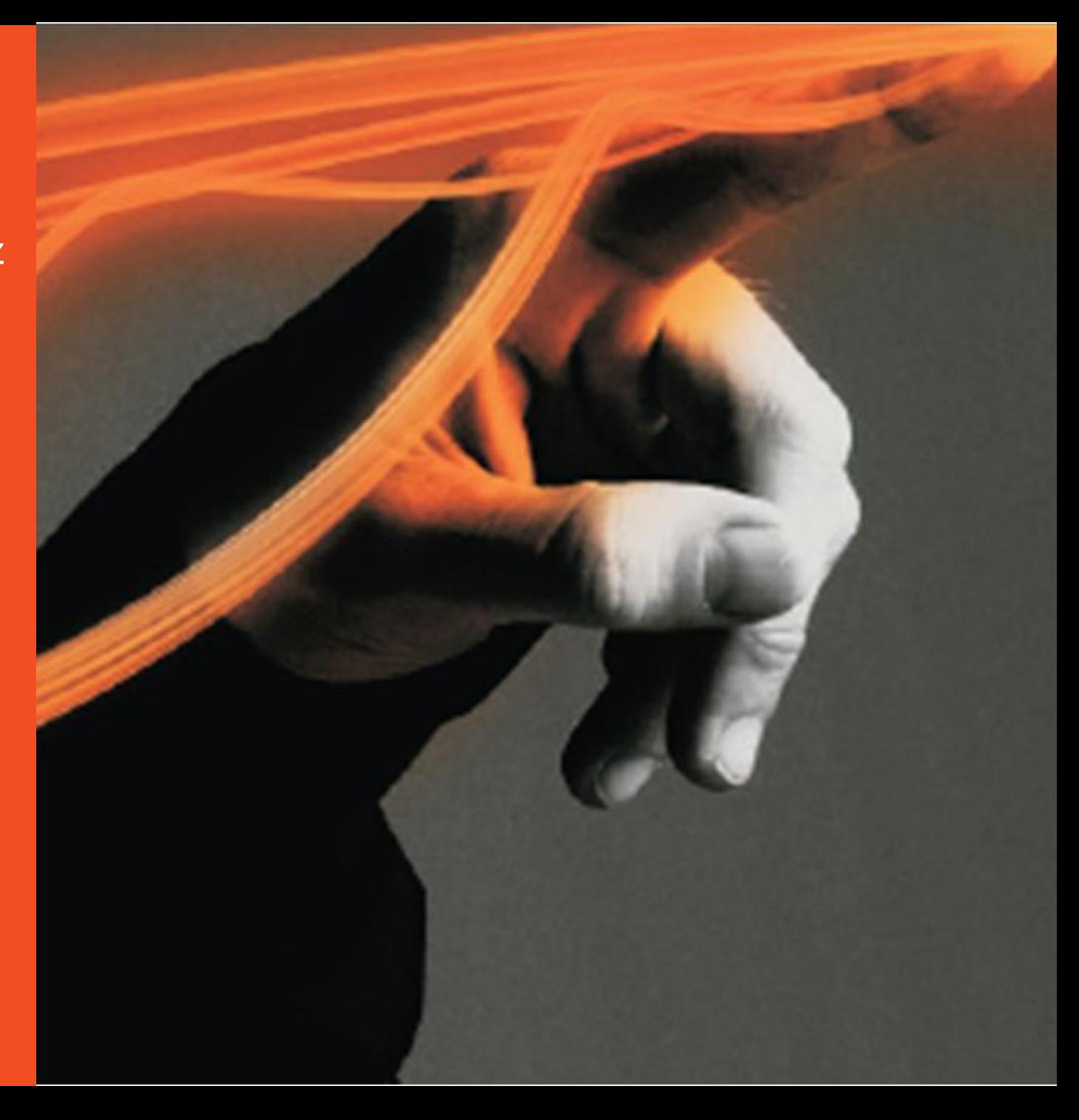

**Importante :**

#### Importação da Matriz (1/3) **Concorrente**

*Manual de Fornecedores – Matrizes/ Mapas*

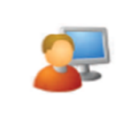

Tal como acontece na exportação, os concorrentes podem importar a matriz de quantidades de duas formas distintas: • Através da opção "+" ou premindo a opção "*Importar*", como destacado na figura abaixo.

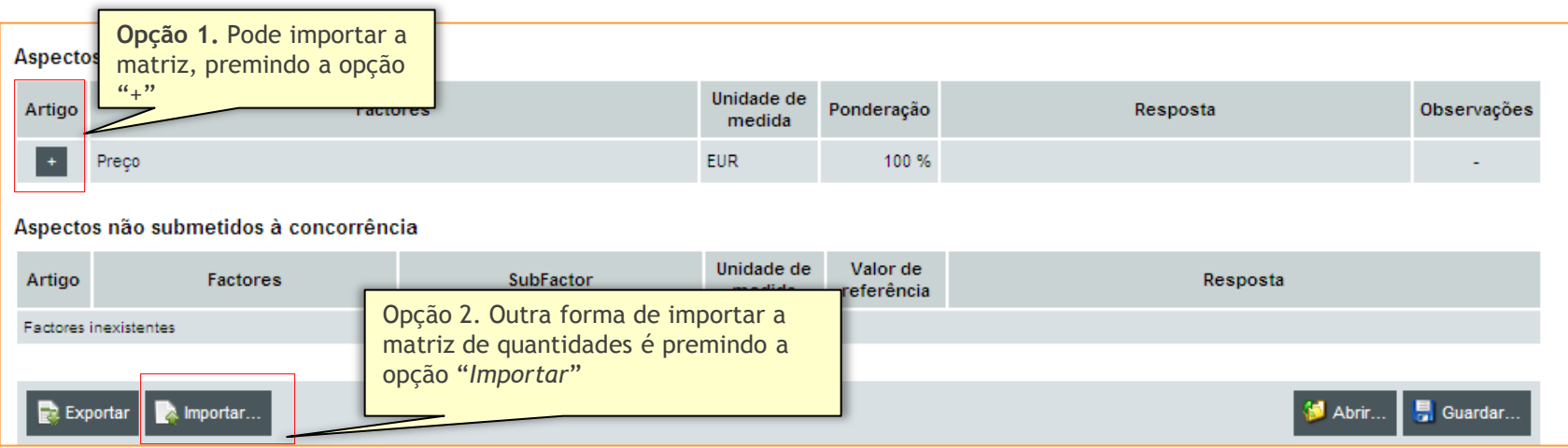

Caso tenha seleccionado a opção 1 (**ndep**), aparecerá a seguinte janela:

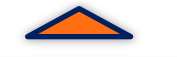

•**Aquando da importação do ficheiro o**

•**A importação só poderá ser efectuada com sucesso se o ficheiro estiver no formato**

**mesmo não poderá estar aberto;**

**Microsoft Excel 97-2003**

x Resposta a artigos Para uma melhor experiência na utilização da plataforma Bizgov, a resposta a este factor deve ser efectuada utilizado a função Importar. Para esse efeito, deverá exportar a matriz base, através da opção Exportar, preenchê-la usando o MS Excel ou Open Office Calc, e importá-la utilizando a função Importar *"Importar" ,* para importar a **A** Importar... **E** Exportar matriz de quantidades

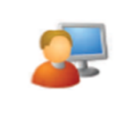

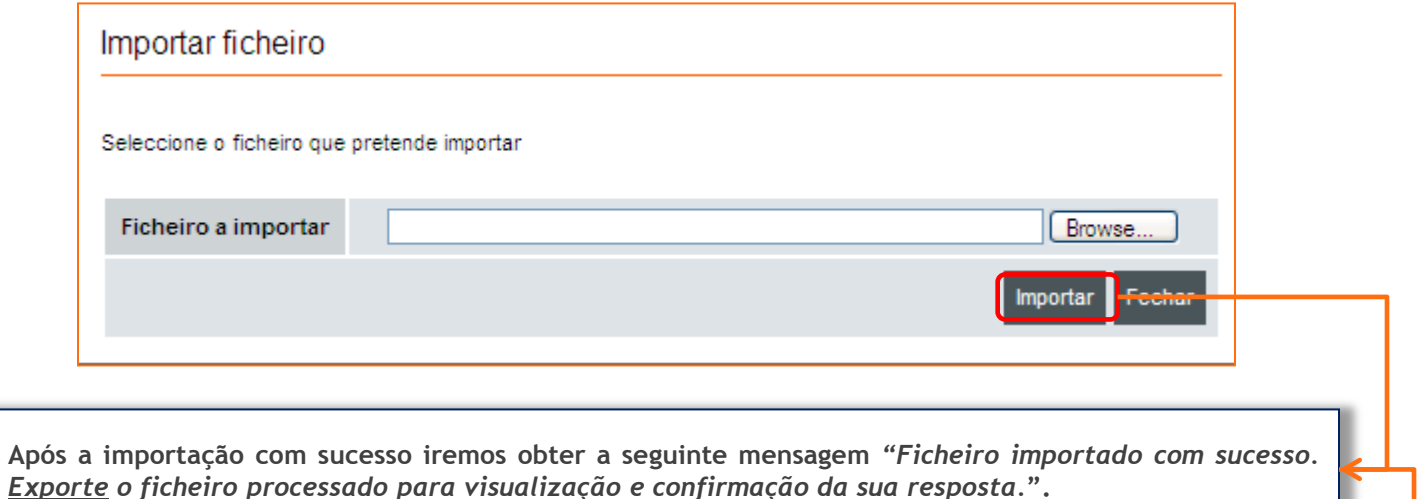

· Ficheiro importado com sucesso. Exporte o ficheiro processado para visualização e confirmação da sua resposta

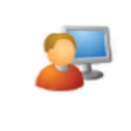

## Importação da Matriz (3/3)

Depois de importada a matriz de quantidades, o concorrente poderá confirmar o total da resposta para o factor preço na plataforma BizGov (destacado a verde) e/ou exportar a matriz de quantidades previamente importada para confirmar o conteúdo da mesma (destacado a vermelho).

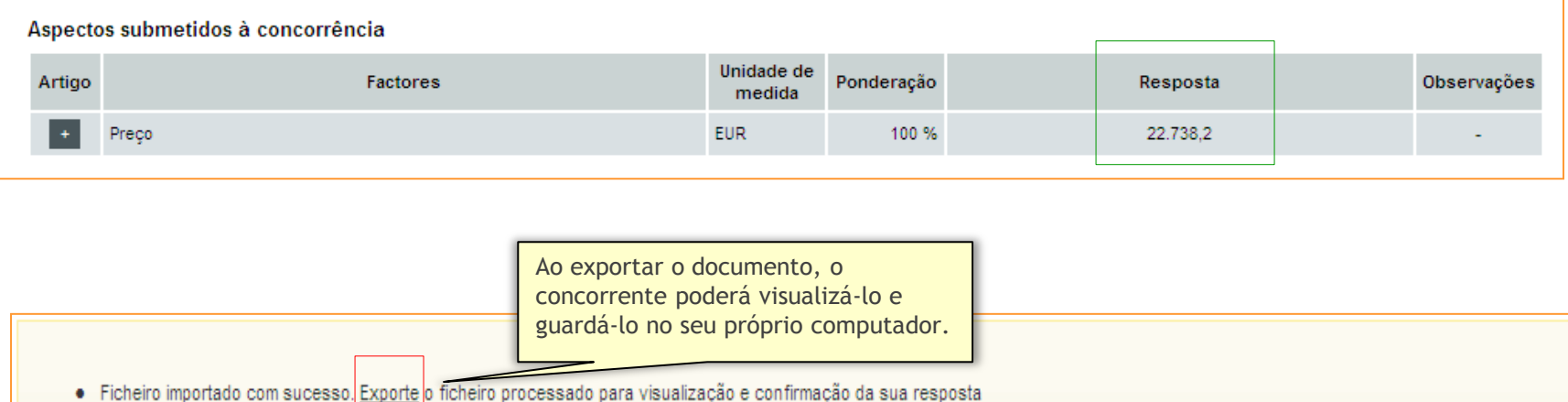

Como referido anteriormente, os concorrentes poderão exportar o ficheiro importado na plataforma de diversas formas:

- Através do ecrã apresentado em cima, caso já tenha sido feita uma importação anteriormente;
- Através da opção 1 apresentada na página 4;
- Através da opção 2 apresentada na página 4.

- 1. Exportação de Matriz
- 2. Preenchimento da

Matriz

- 3. Importação da Matriz
- **4. Guardar e abrir** 
	- **cópia de segurança**

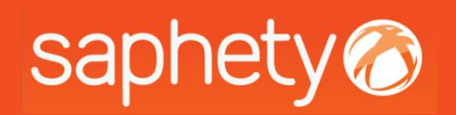

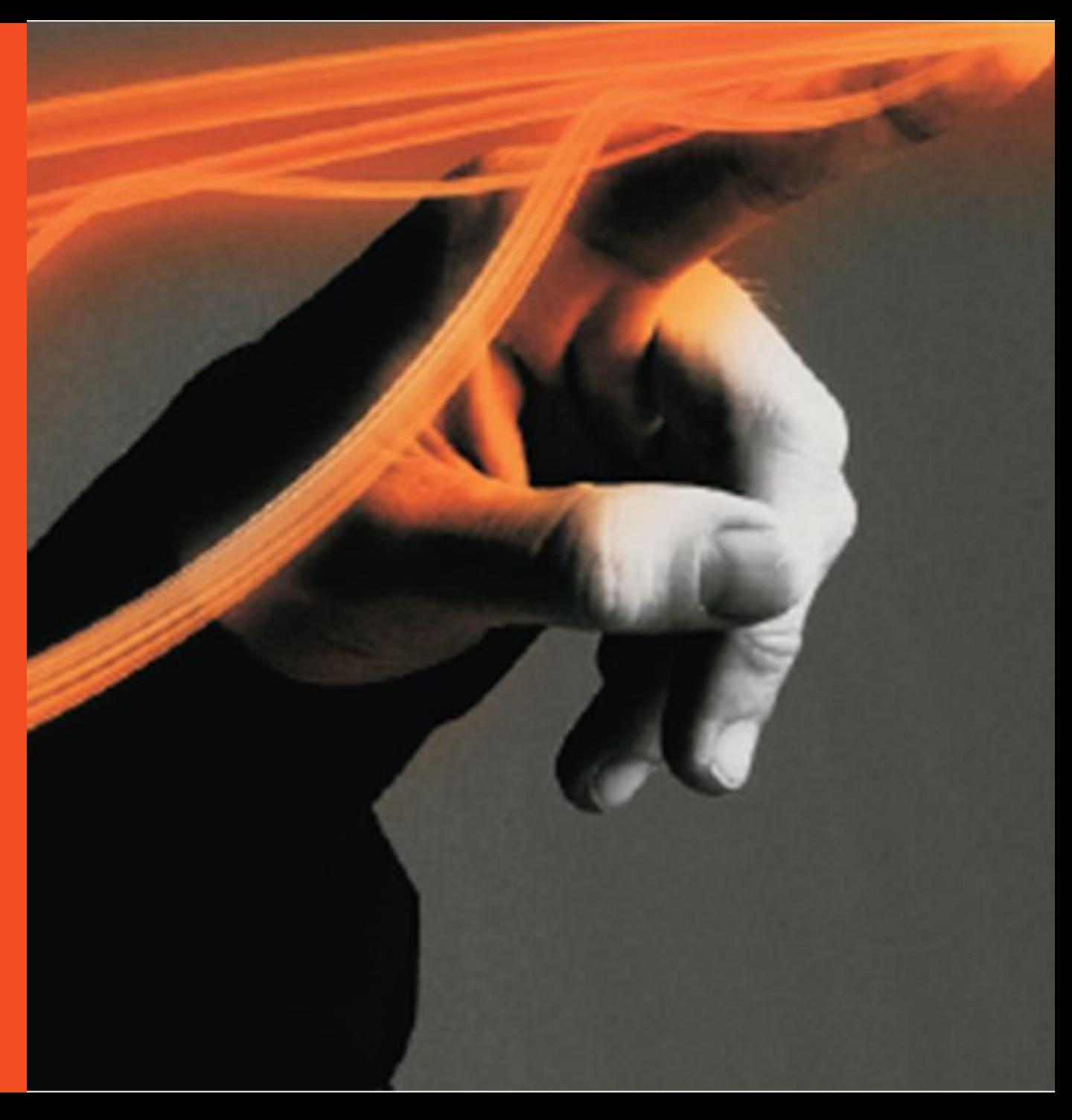

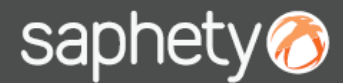

Guardar e abrir cópia de segurança (1/3)

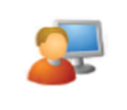

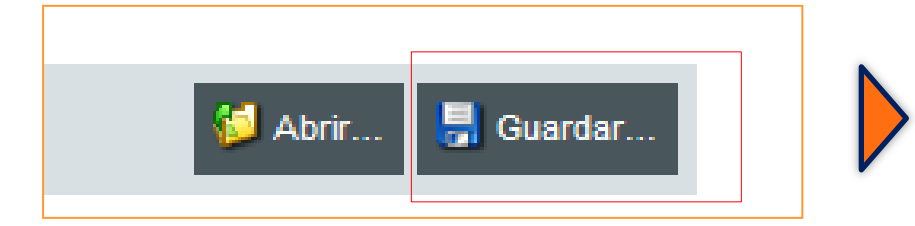

Depois do concorrente preencher os aspectos submetidos à concorrência, deverá guardá-los.

*Manual de Fornecedores – Matrizes/ Mapas*

Ao "*Guardar*", aparecerá a janela apresentada na figura abaixo, onde o concorrente deverá seleccionar o certificado qualificado e submeter.

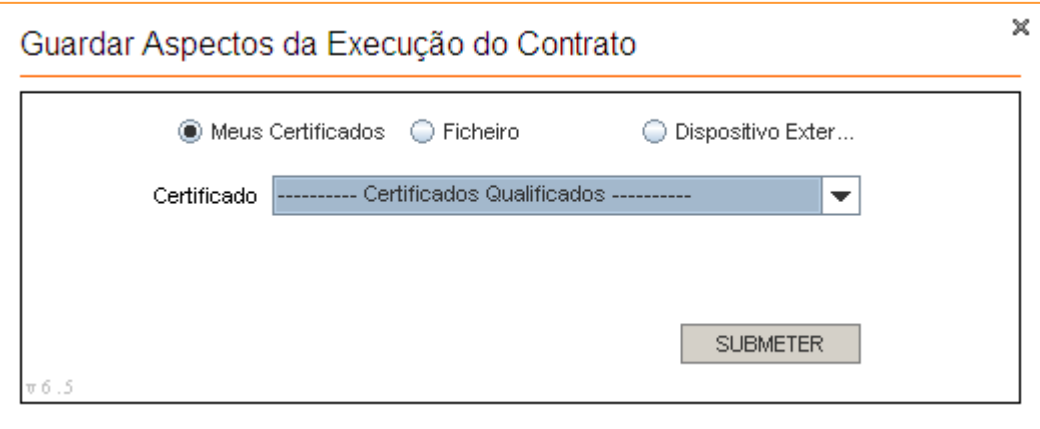

A partir desse momento, encontra-se criada uma cópia de segurança dos aspectos de execução do contrato. Esta cópia permitirá ao concorrente continuar a compor a sua proposta gradualmente e submetê-la mais tarde.

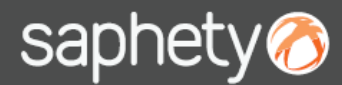

Guardar e abrir cópia de segurança (2/3) **Concorrente**

*Manual de Fornecedores – Matrizes/ Mapas*

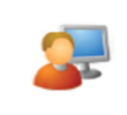

Tendo efectuado uma cópia de segurança da resposta aos aspectos de execução do contrato (ver página anterior), o concorrente poderá carregar a mesma para continuar a trabalhar nessa proposta. O carregamento dessa cópia de segurança poderá ser feito de duas formas:

1. Acedendo à proposta "*Em Composição*" no separador "*Propostas e Negociação*":

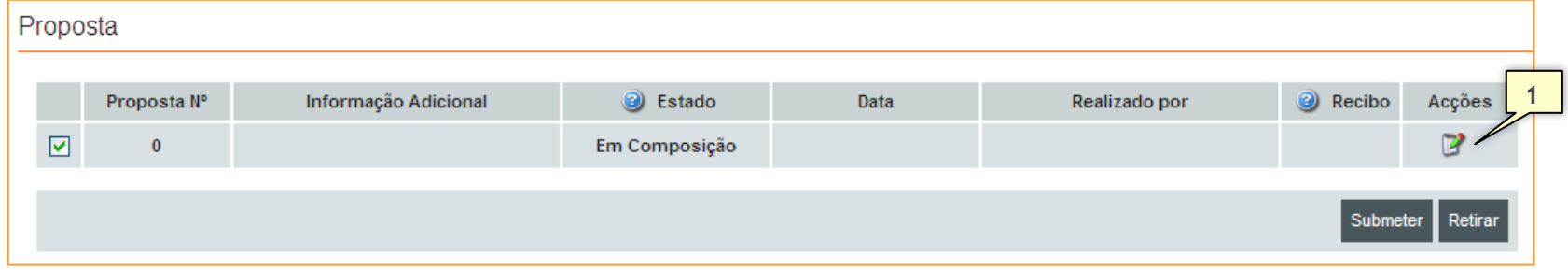

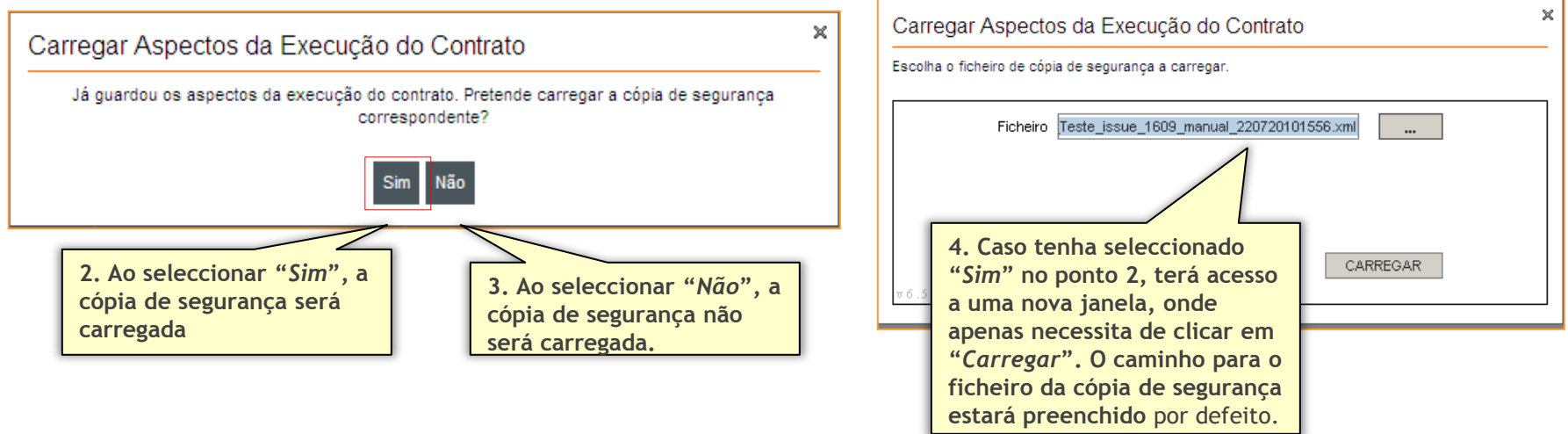

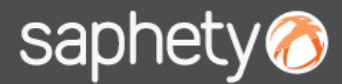

#### Guardar e abrir cópia de segurança (3/3)

*Manual de Fornecedores – Matrizes/ Mapas*

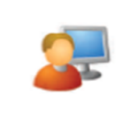

Adicionalmente, o concorrente poderá confirmar a data em que efectuou a cópia de segurança (mensagem destacada a vermelho).

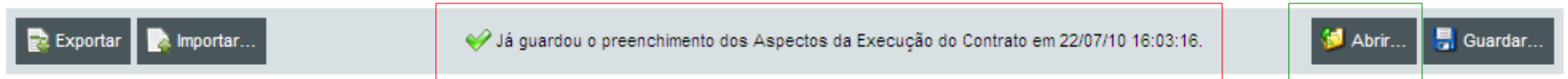

2. Caso não tenha carregado previamente os aspectos da execução do contrato (opção 3 da página anterior), o concorrente ainda poderá fazê-lo carregando na opção "*Abrir*" (destacado a verde na figura) .

Processo de carregamento ao descrito na página anterior.

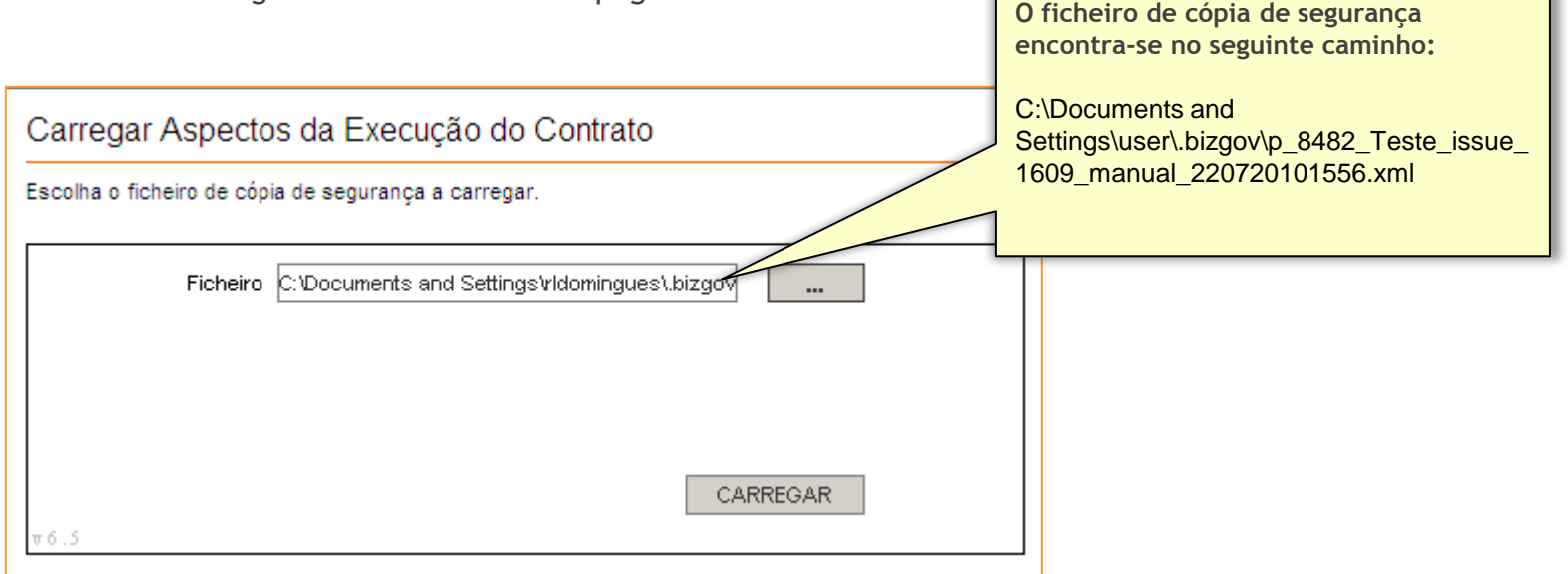

# saphety@ **ELECTRONIC SOLUTIONS TO IMPROVE YOUR BUSINESS**

**Obrigado.**